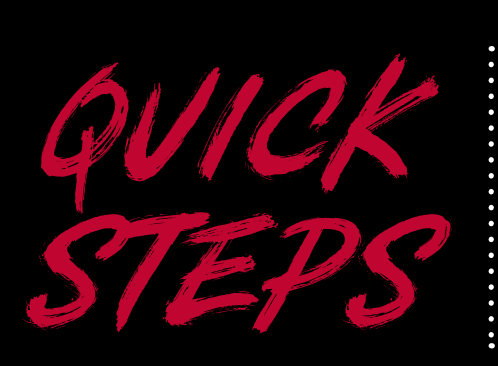

# To Plan and Register for Courses in Student Planning

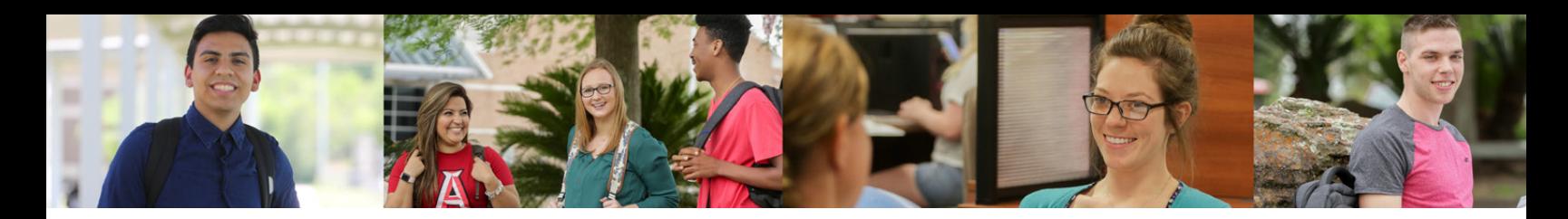

## **Getting Started**

- 1. Log into the POD by clicking the "POD" link from the top of the ACC homepage.
- 2. On the right side of the screen, click *Students > Planning and Registration > Student Planning*

#### **Course Planning**

- 1. Click "view your progress" to review courses completed, in progress, and not yet completed.
- 2. Select the course you would like to take and click "add course to plan".
- 3. Select the semester you want the course planned for.
- 4. Continue this process until all your courses have been planned.
	- Review your planned courses by clicked "planned and schedule" and then "timeline"
	- You may make changes to your plan by using the "drag and drop" feature as well as the add/ delete function.

#### **Course Registration**

1. Once courses have been fully planned, click "plan and schedule" and use the directional arrows to scroll to the desired semester at which you intend to enroll.

- 2. Click "view other sections" to see all possible results. The calendar will populate with available sections in yellow. Choose your preferred section by clicking "add section".
- 3. Once all selections have been made, click "register now" in the top right, or register for courses individually.
	- You may add or drop courses online up until the second class day of the semester.
	- Print fee statement by clicking the home icon > *Student Finance > Select Term > View Fee Statement*

### **Additional Help**

- If enrolling in an online class for the first time at ACC, you will be required to enroll in an orientation course.
- Search "ORNT 0100" to add this course to your schedule.
- If enrolling in a biology course during the day, you will be required to also enroll in a separate lab. Search for the course name followed by the letter "L" for lab. Ex: BIOL 2401L, BIOL 1406L.
- Green = Registered; Yellow = Planned; Red = Course full or conflicting with another course time.

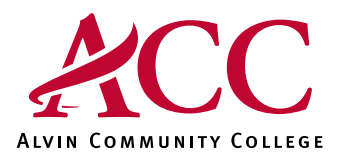

**Your College Right Now** 

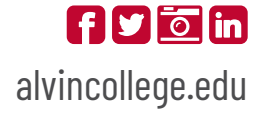